## PROCEDURA PER CAMBIARE IL PIN

Accedere al Registro Elettronico con le proprie credenziali

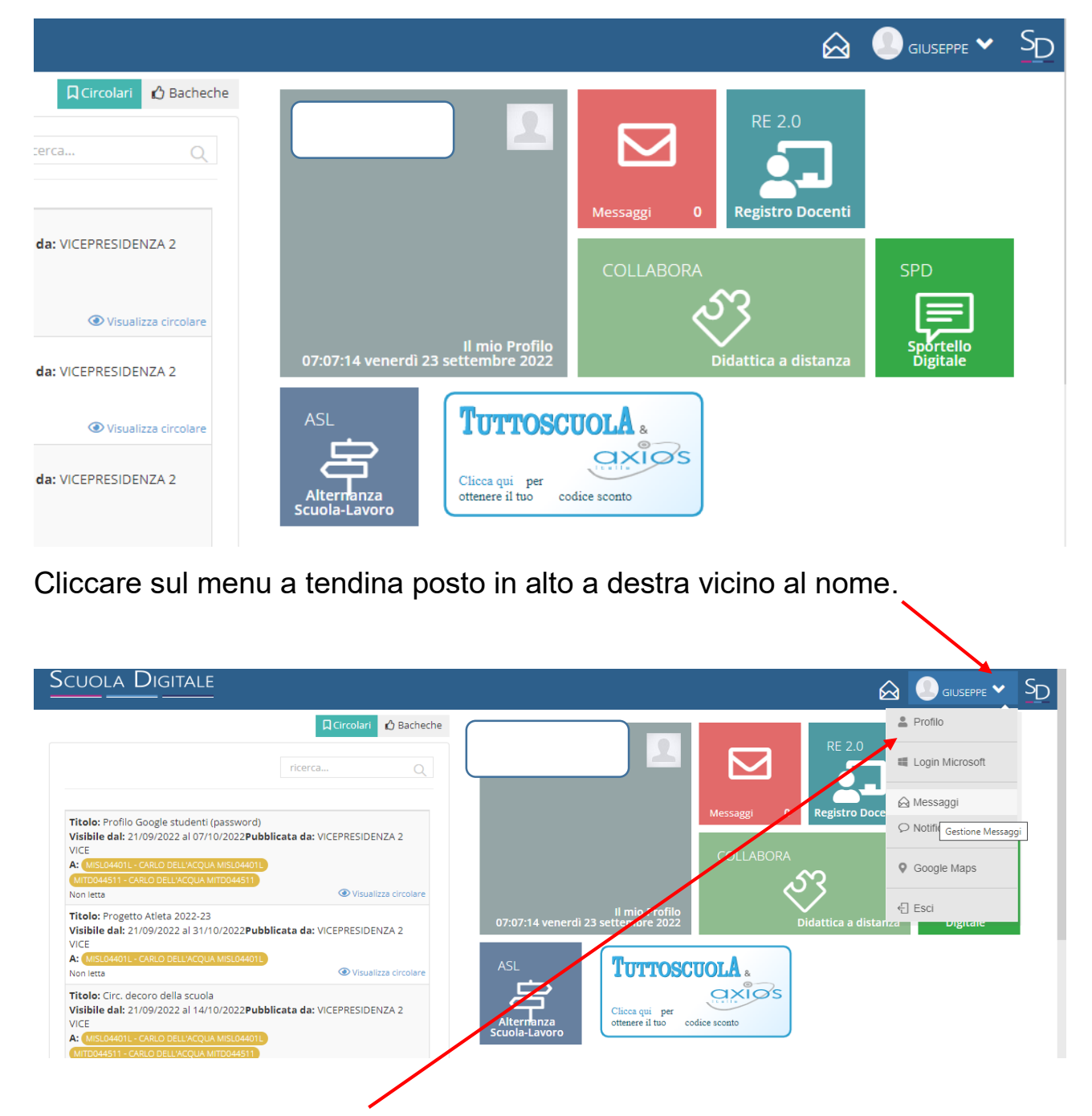

Selezionando l'icona PROFILO si apre la finestra di controllo del proprio profilo che riporta i dati personali.

In questa finestra controllare che la mail privata (è quella fornita dall'utente alla scuola) sia corretta e attiva.

E' la mail su cui arriveranno eventuale nuova password e/o pin.

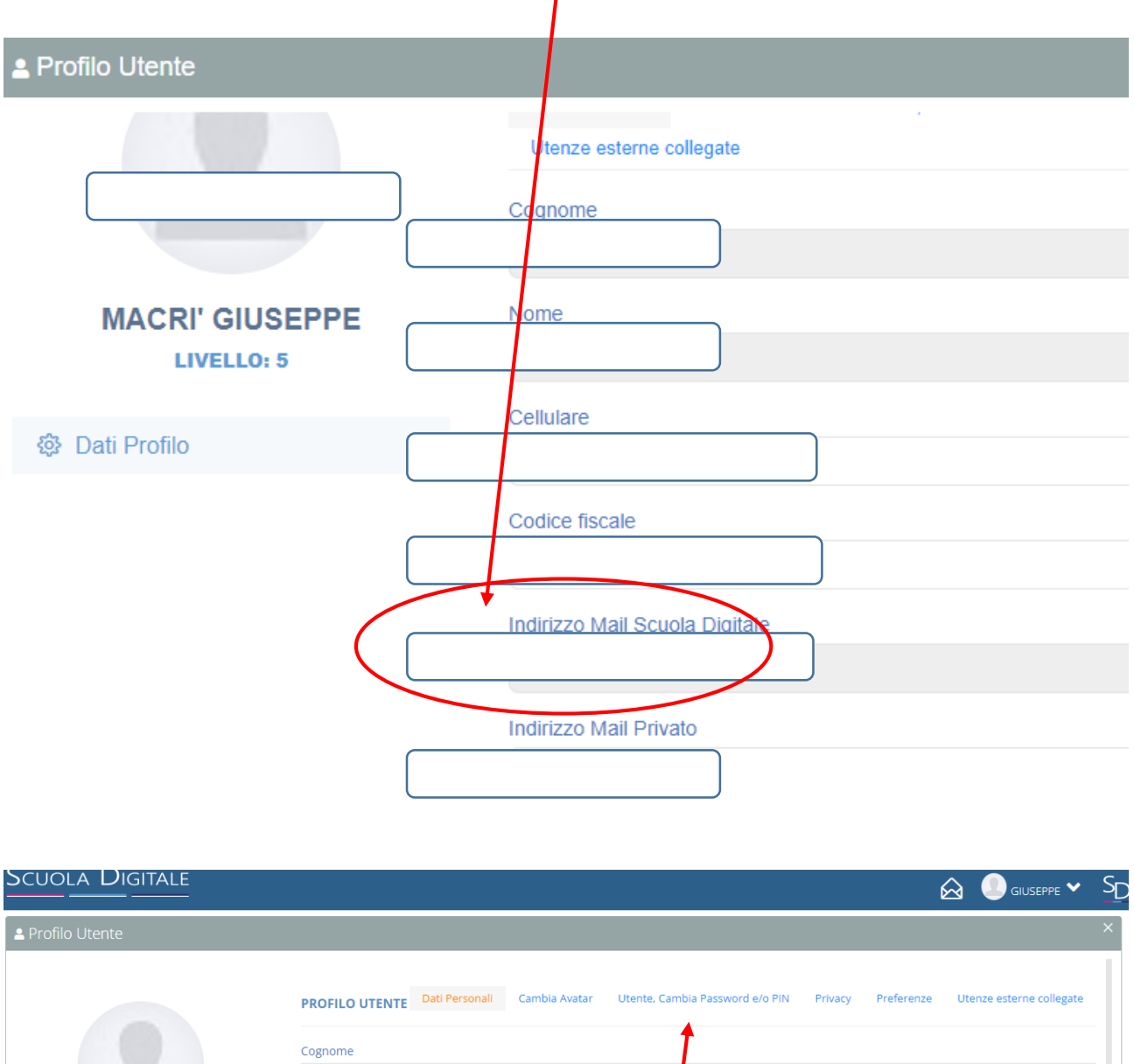

Nome Cellulare **Inserire Numero** @ Dati Profilo **Codice fiscale** 

Selezionando l'icona UTENTE CAMBIO PASSWORD E/O PIN si accede alla scheda che consente il cambio della password e/o del pin.

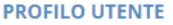

Rigenera pin utente

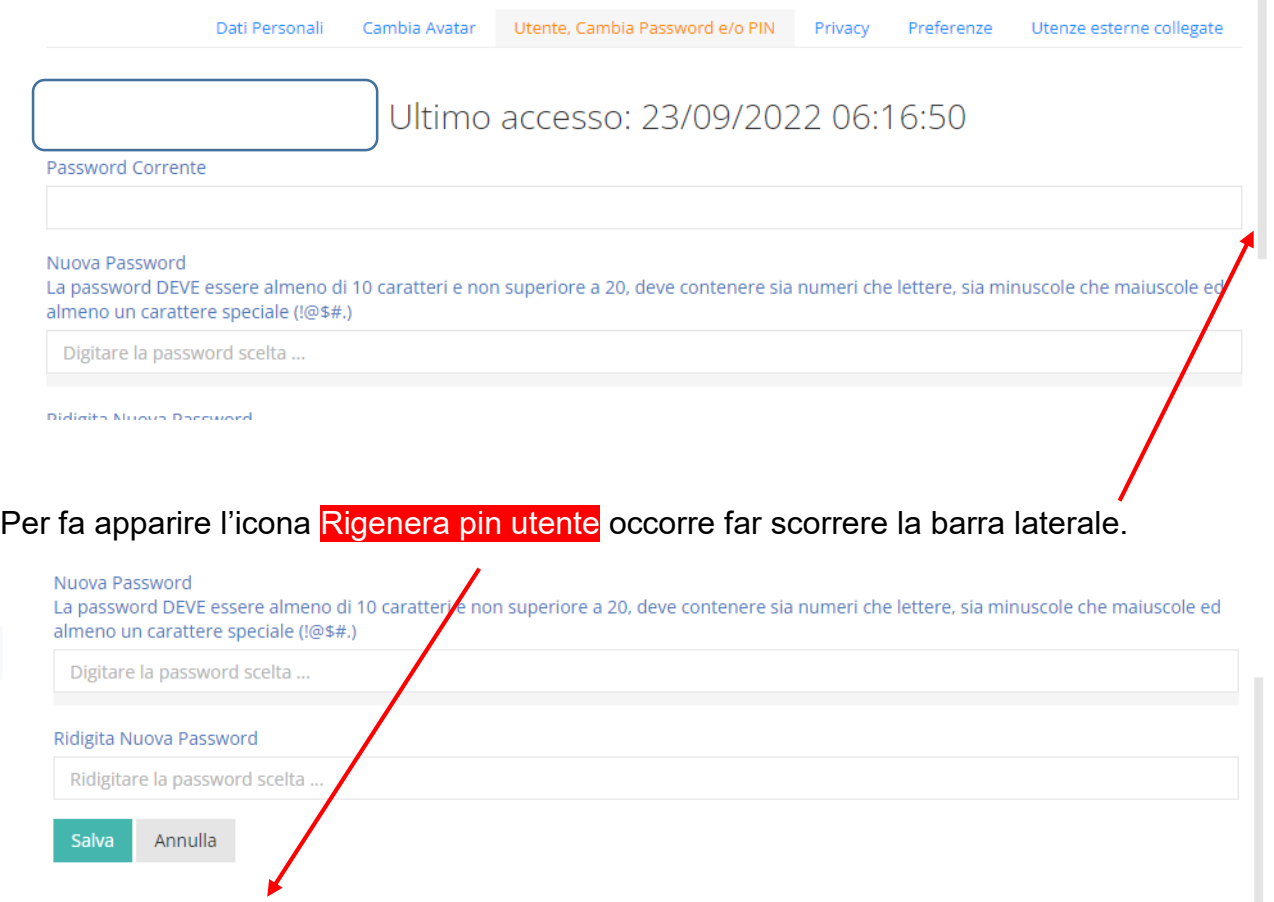

Cliccando sul tasto, il nuovo pin viene inviato automaticamente alla propria mail personale che è riportata nella prima pagina del profilo.